# *As Cool as ICE!* **Using ICETOOL with RACF Data**

# *Lab Instructions*

**Mark Nelson,** CISSP®, CSSLP® SHARE Atlanta Session 19650 z/OS Security Server (RACF®) Design and Development. IBM ® Poughkeepsie markan@us.ibm.com

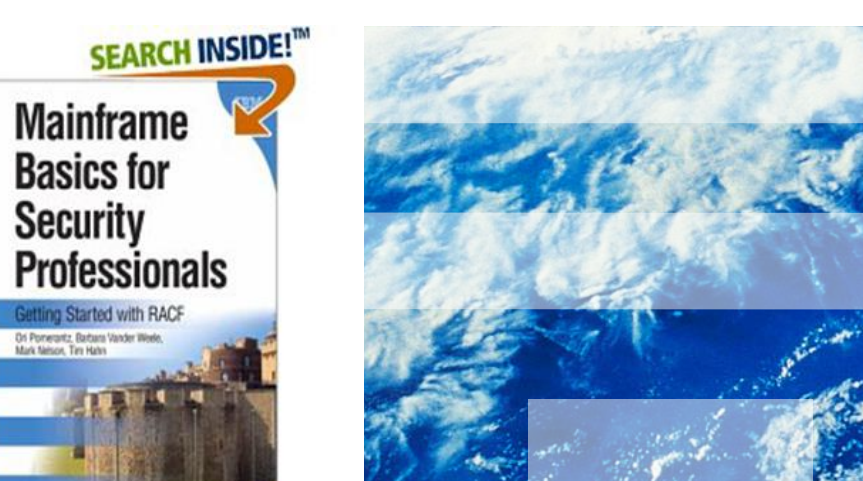

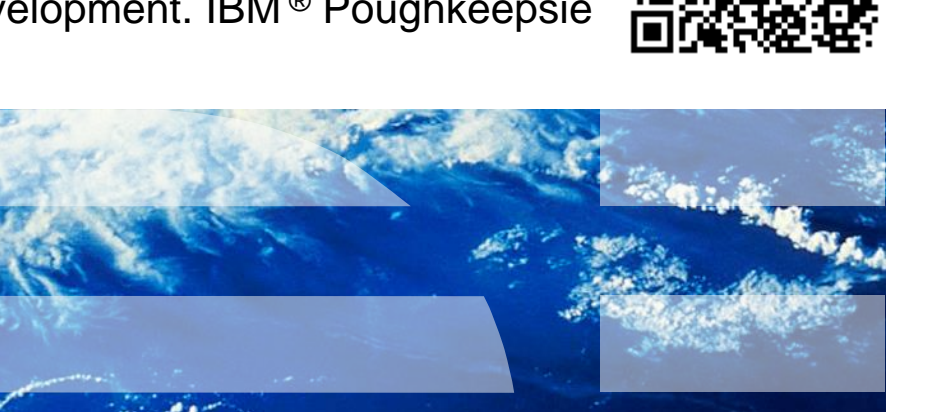

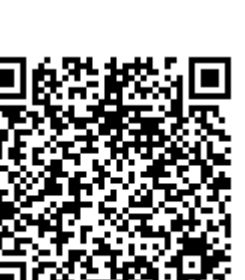

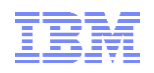

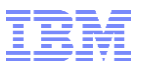

# **Background**

#### **The "As Cool As ICE" lab demonstrates:**

- –How to unpack the RACFICE package
- –How to execute all of the RACF reports
- –How to write your own Report

#### **Each of you has a user ID of the form SHARBnn**

- –"nn" is a number that I've assigned to your workstation
- –All user IDs have the same password ("firstpw")

#### **You will be using read-only SMF Unload and RACF Database Unload Utility output**

–Note: NOT REAL WORLD!

 **This is a guided tour… please let your tour guide (me) know if you are having any problems.**

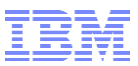

#### **Step 1: LOGON**

 **You should be sitting at a IBM Personal Communications Manager (PCOMM) session that looks like this:**

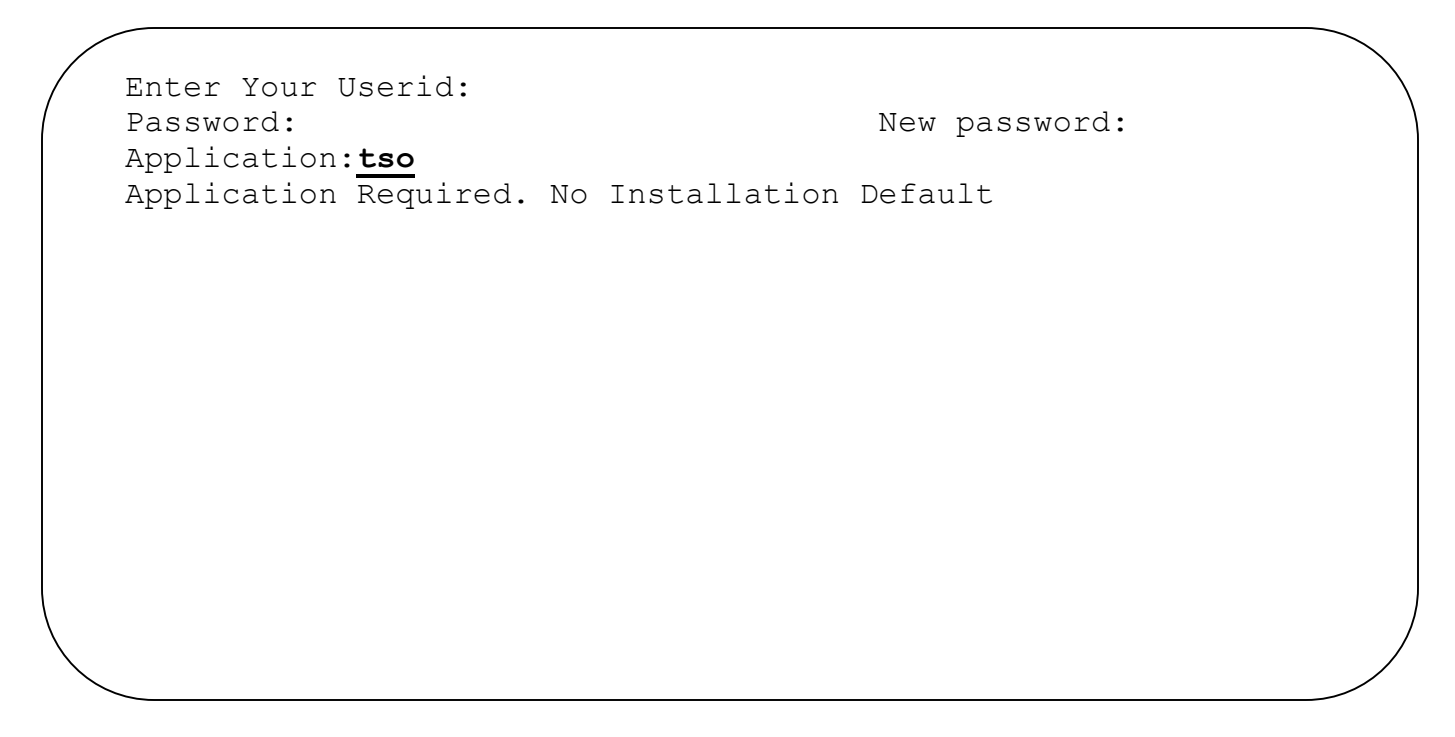

• **When prompted, enter TSO as the application name**

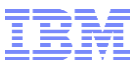

#### **Step 1: LOGON…**

 **You are now connected to TSO. Enter your user ID (SHARBnn, where "nn" is a number that you have been assigned)**

IKJ56700A ENTER USERID – **sharb09**

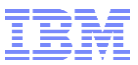

#### **Step 1: LOGON…**

 **Next, you'll see the traditional TSO/E logon panel. Enter your password (which is not "firstpw"… it will be given to you by the instructor).**

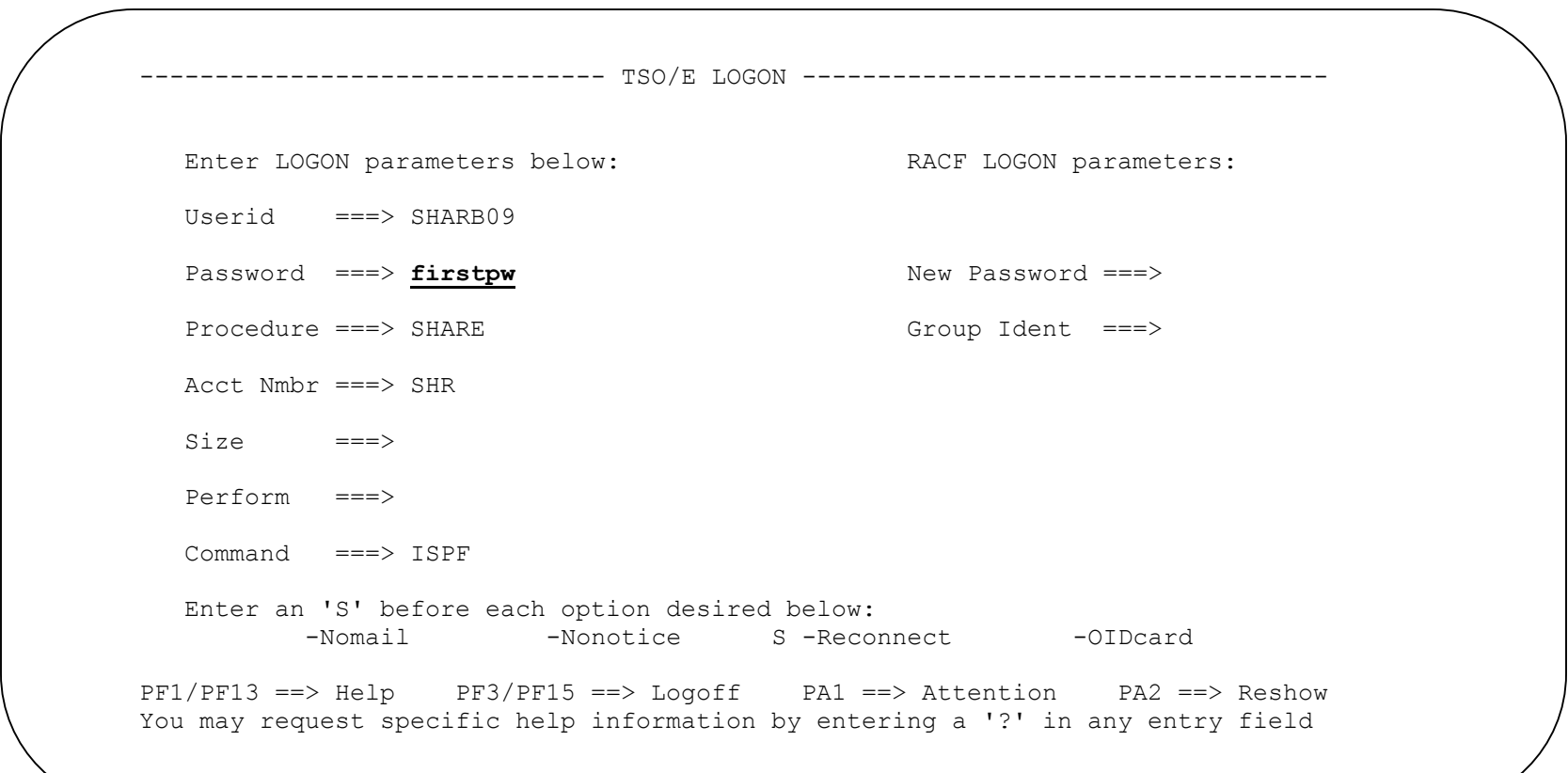

#### **Step 2: Getting into your Data Set**

**Next, you'll see the ISPF LOGON Panel. Enter option 3.4**

```
- SHARE ISPF 6.1 SCROLLABLE PRIMARY OPTION MENU ---------- S1
OPTION ===> 3.4 
 D Alternate Dialog ===> CMD(%????) 
 D2 Alternate Dialog ===> PANEL(????) 
                                                           More: 
 The time is 2:33 p.m. on Thursday, July 28, 2016 (2016.210) 
 Your uid is SHARB09 dsn prefix is SHARB09 proc is SHARE sys is S1
 0 SETTINGS - Specify ISPF parameters
 1 VIEW - View source data or output listing 
 1P VIEW-OE - View/Browse files in the Open Edition file system 
 2 EDIT - Create or change source data
 2P EDIT-OE - Edit files in the Open Edition file system 
 3 UTILITIES - Perform utility functions 
 3P ISHELL-OE - Open Edition ISPF shell 
 4 FOREGROUND - Invoke language processors in foreground 
 5 BATCH - Submit job for language processing
 6 COMMAND - Enter TSO command, CLIST, or REXX exec 
 7 DIALOG TEST - Perform dialog testing 
 8 LM UTILITIES - Perform library administrator utility functions 
 9 IBM PRODUCTS - Additional IBM program development products 
 F1=HELP F2=SPLIT F3=END F4=RETURN F5=RFIND F6=RCHANGE 
 F7=UP F8=DOWN F9=SWAP F10=LEFT F11=RIGHT F12=RETRIEVE
```
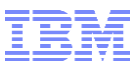

#### **Step 2: Getting into your Data Sets…**

#### **Enter "SHAREBnn.RACFICE" as the "Dsname Level", where nn=your user ID**

```
Menu RefList RefMode Utilities Help 
ssssssssssssssssssssssssssssssssssssssssssssssssssssssssssssssssssssssssssssss 
                        Data Set List Utility 
Option ===> 
                                                         More: +blank Display data set list P Print data set list 
     V Display VTOC information PV Print VTOC information 
Enter one or both of the parameters below: 
  Dsname Level . . . SHARB09.RACFICE
  Volume serial . . 
Data set list options 
  Initial View Enter "/" to select option
  1 1. Volume / Confirm Data Set Delete
     2. Space / Confirm Member Delete 
     3. Attrib / Include Additional Qualifiers 
     4. Total / Display Catalog Name 
                           / Display Total Tracks 
                              Prefix Dsname Level 
When the data set list is displayed, enter either:
F1=Help F2=Split F3=Exit F7=Backward F8=Forward F9=Swap 
F10=Actions F12=Cancel
```
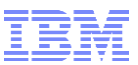

#### **Step 2: Getting into your Data Sets…**

**You should see your data set for this project. Put a "e" in the comand field**

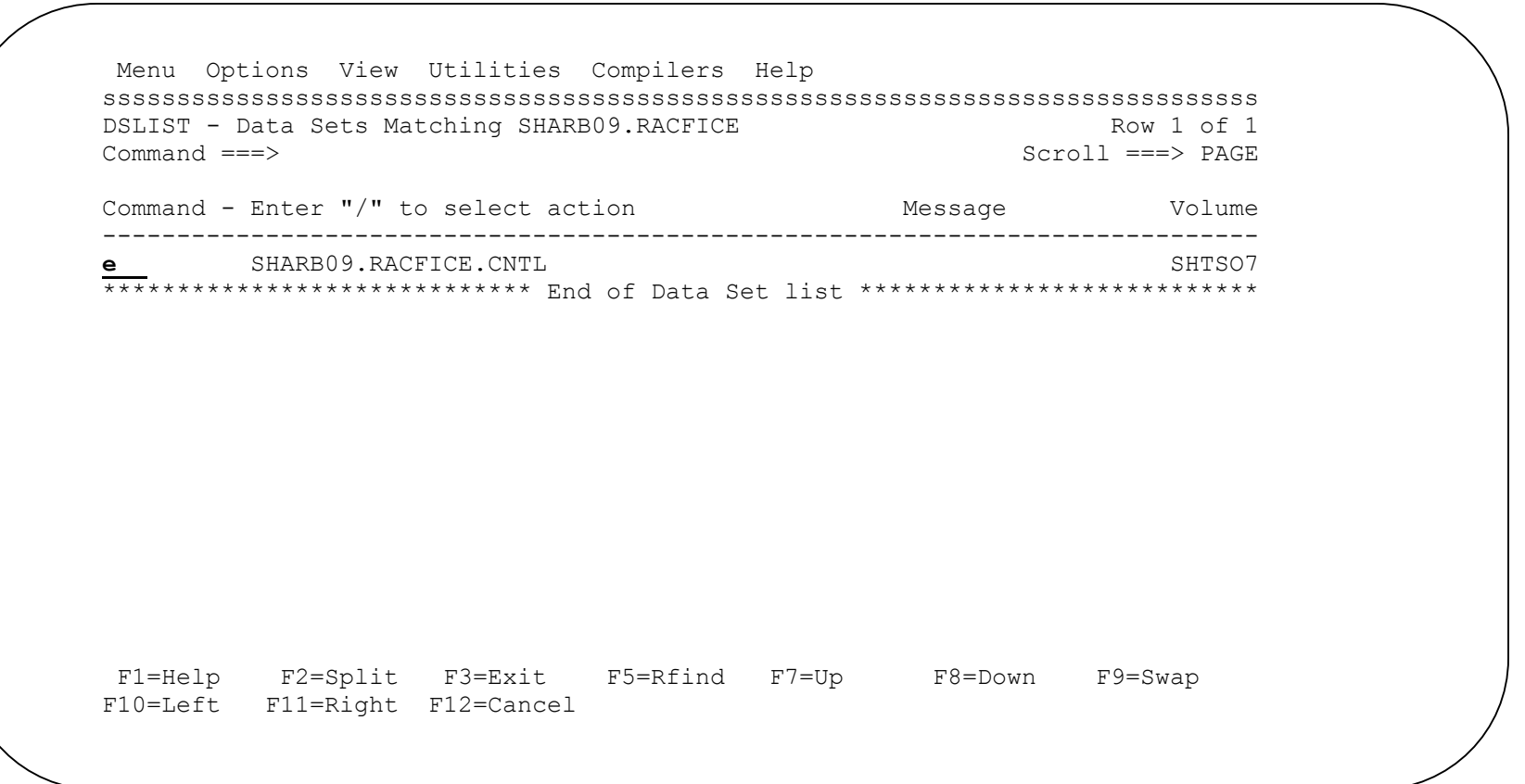

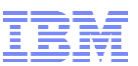

### **Step 2: Getting into your Data Sets…**

#### **You have three members populated in the data set:**

- IEBUPDTE, which we will use to create the RACFICE reports in your data se
- ICETOOL, a standalone sample ICETOOL job
- JOBCARD, a sample JOBCARD for this system
- **Put an "S" next to IEBUPDTE**

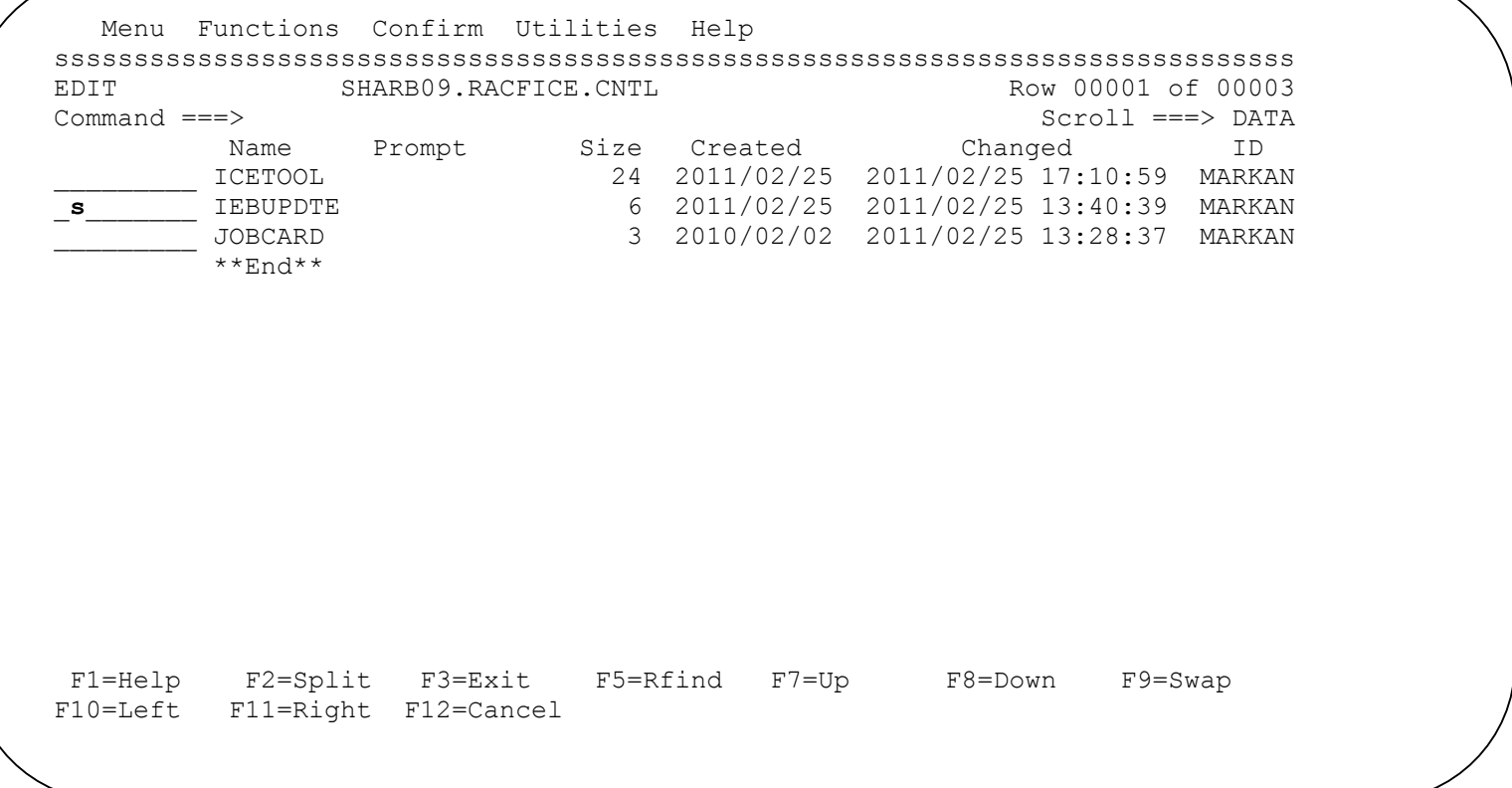

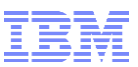

#### **Step 3: Creating your RACFICE Members**

• Change the two occurrences of "SHARBNN" to your user ID

```
File Edit Edit Settings Menu Utilities Compilers Test Help
SHARB09.RACFICE.CNTL(IEBUPDTE) - 01.03
                                                     Columns 00001 00072
EDIT
Command ==Scroll ==-> CSR****** *************************** Top of Data *******************************
==MSG> -CAUTION- Profile changed to CAPS ON (from CAPS OFF) because the
==MSG>data does not contain any lower case characters.
==MSG> -Warning- The UNDO command is not available until you change
               your edit profile using the command RECOVERY ON.
==MSG000100 //SHARB09I JOB , 'UNLOAD RACFICE RPTS', CLASS=A,
000200 // MSGLEVEL = (1, 1), NOTIFY = \& SYSUID, MSGCLASS = H000300 //UNLOAD EXEC PGM=IEBUPDTE, PARM=NEW
000400 //SYSPRINT DD SYSOUT=*
000500 //SYSUT2 DD DSN=SHARB09.RACFICE.CNTL, DISP=SHR
000600 //SYSIN DD DSN=SYS1.SAMPLIB(IRRICE), DISP=SHR
          *********************** Bottom of Data ********************************
```
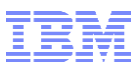

#### **Step 3: Creating your RACFICE Members...**

#### . Use the SUB command to submit the job.

```
File Edit Edit Settings Menu Utilities Compilers Test Help
EDIT
         SHARB09.RACFICE.CNTL(IEBUPDTE) - 01.03
                                                    Columns 00001 00072
Command ==> sub
                                                      Scroll == > CSR******* *************************** Top of Data *******************************
==MSG> -CAUTION- Profile changed to CAPS ON (from CAPS OFF) because the
             data does not contain any lower case characters.
==MSG==MSG> -Warning- The UNDO command is not available until you change
             your edit profile using the command RECOVERY ON.
==MSG>000100 //SHARB09I JOB , 'UNLOAD RACFICE RPTS', CLASS=A,
000200 // MSGLEVEL = (1, 1), NOTIFY = \& SYSUID, MSGCLASS = H000300 //UNLOAD EXEC PGM=IEBUPDTE, PARM=NEW
000400 //SYSPRINT DD SYSOUT=*
000500 //SYSUT2 DD DSN=SHARB09.RACFICE.CNTL, DISP=SHR
000600 //SYSIN DD DSN=SYS1.SAMPLIB(IRRICE), DISP=SHR
****** ************************** Rottom of Data *****************************
 F1 = He1pF2=Split
                      F3=Exit F5=Rfind F6=Rchange
                                                          F7 = UpF9=Swap F10=Left F11=Right F12=Cancel
 F8 = Down
```
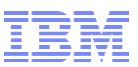

#### **Step 3: Creating your RACFICE Members…**

 **Wait for the job completion message. MAXCC=0 is what you want. If you get something else, we'll have to go into SDSF to figure out what happened.**

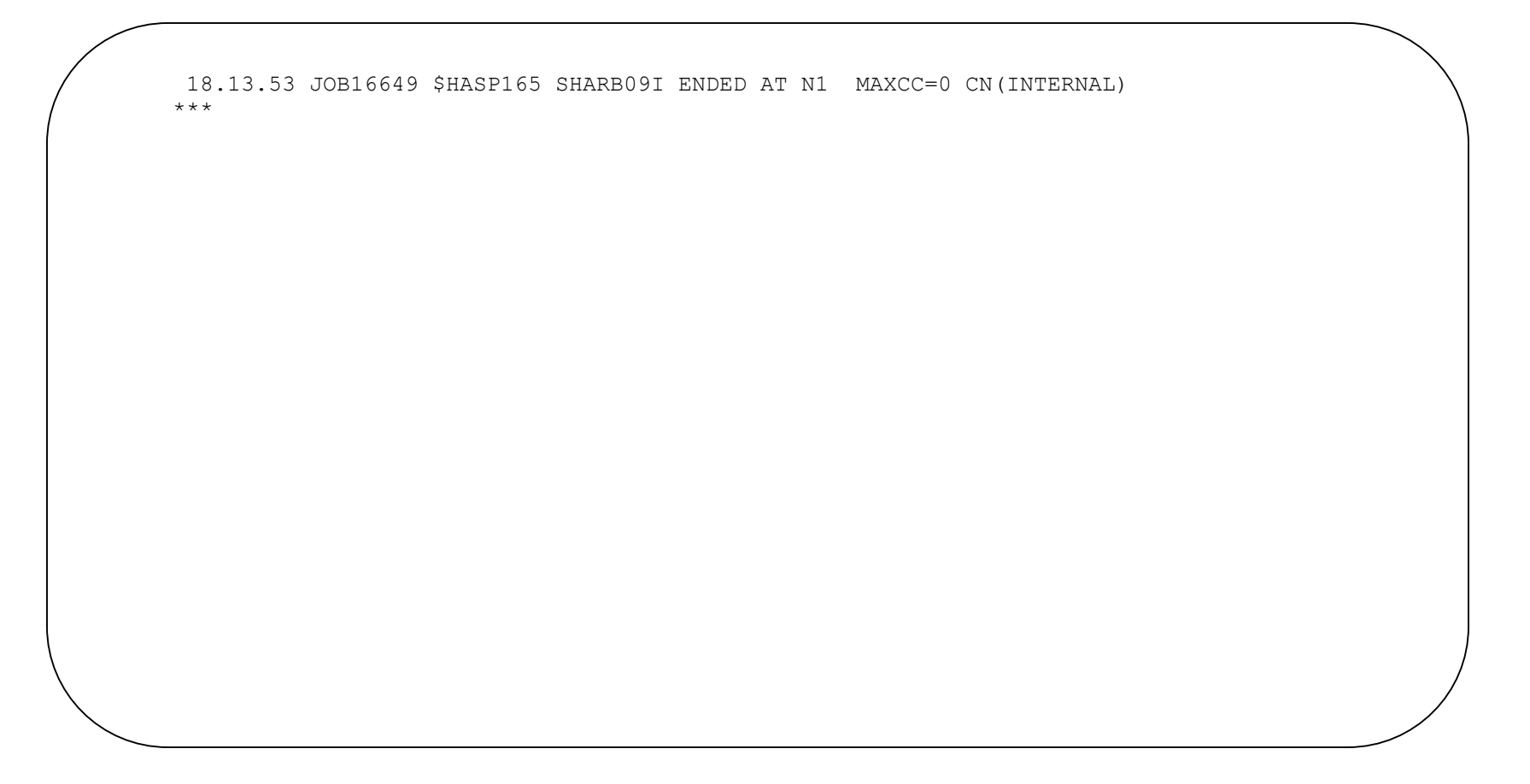

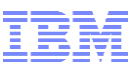

### **Step 3: Creating your RACFICE Members…**

 **Press "END" (PF3) twice to get back to this panel. Put an "e" in the command field.**

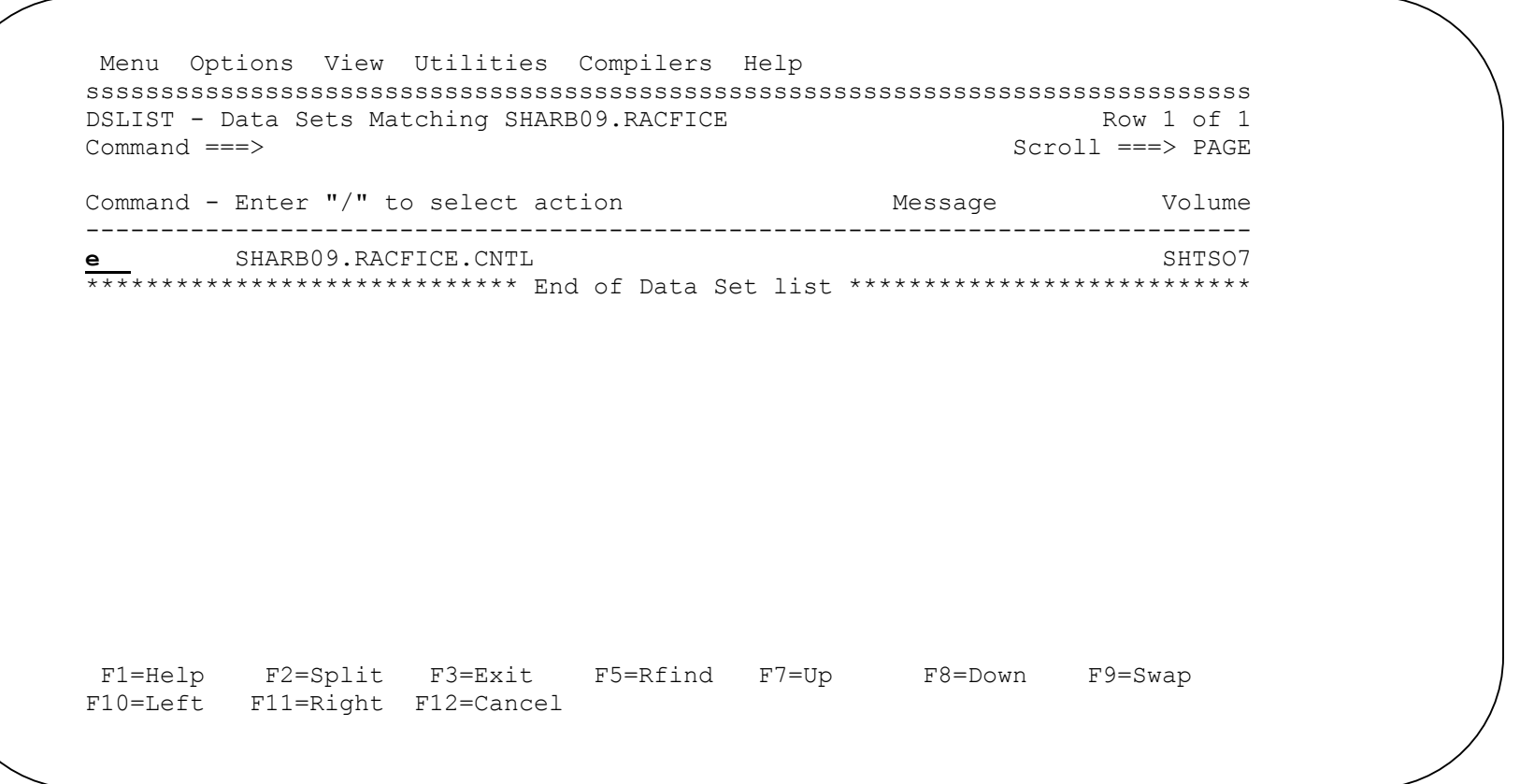

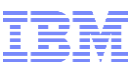

### **Step 3: Creating your RACFICE Members…**

- **Whoa! Look at all the members! These were extracted from 'SYS1.SAMPLIB' by the IEBUPDTE job that you just submitted. This is the RACFICE report package.**
- **Select the \$\$CNTL\$\$ member by putting an "s" in the command column**

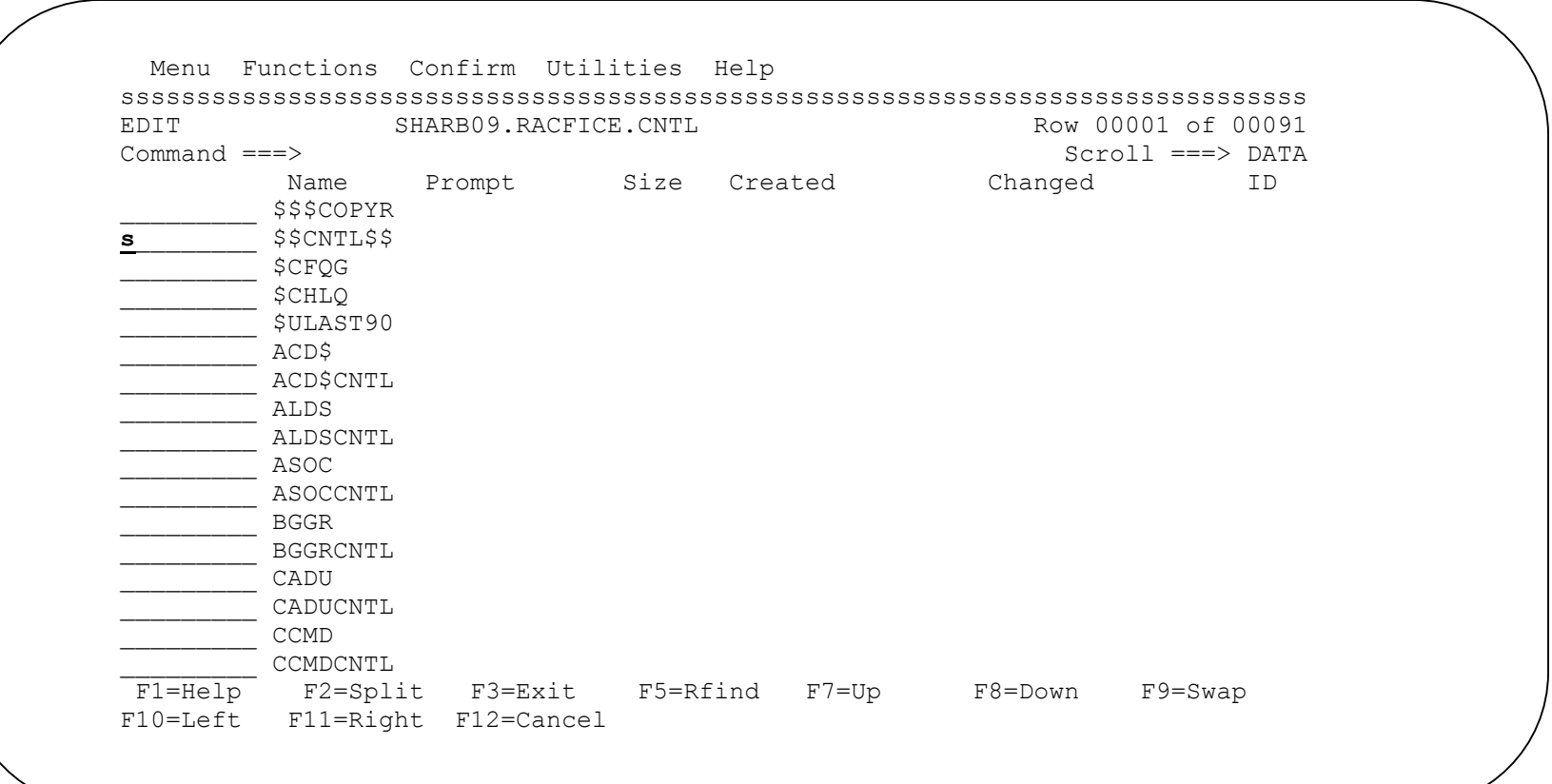

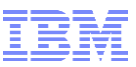

#### **Step 4: Preparing your first RACFICE Job**

. Delete the first two lines of the file by putting a "d" at the front of the line number. Put a "b" on the third line, and put COPY JOBCARD on the command line.

```
File Edit Edit Settings Menu Utilities Compilers Test Help
EDIT
          SHARB09. RACFICE. CNTL (\$$CNTL$) - 01.00Columns 00001 00072
Command ===> COPY JOBCARD
                                                          Scroll == > CSR****** **************************** Top of Data *******************************
==MSG> -CAUTION- Profile changed to CAPS OFF (from CAPS ON) because data
==MSGcontains lower case characters.
==MSG> -Warning- The UNDO command is not available until you change
==MSG>your edit profile using the command RECOVERY ON.
==MSG> -CAUTION- Profile is set to STATS ON. Statistics did not exist for
=MSGthis member, but will be generated if data is saved.
d36800 //USER01I JOB MSGLEVEL=(0, 0), CLASS=5, NOTIFY=&SYSUID, MSGCLASS=H
\overline{d}36900 /*JOBPARM S=ANY, LINES=99
\overline{b}37000 //*------------
\frac{1}{37100} //*
137200 //* RACFICE - Create reports from RACF database unload utility
137300 //*
                   (IRRDBU00) and RACF SMF unload utility (IRRADU00)
137400 //*
137500 //*
137600 //* RACF Database Reports
137700 //*
137800 //* Name
                   Description
```
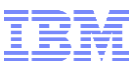

### **Step 4: Preparing your first RACFICE Job...**

• The old job card will be delete and one for this system inserted. Change the **SHARBNN to your user ID** 

```
File Edit Edit Settings Menu Utilities Compilers Test Help
SHARB09. RACFICE. CNTL (\$$CNTL$) - 01.00
                                                    Member JOBCARD copied
EDIT
Command ==Scroll ==-> CSR****** **************************** Top of Data *******************************
==MSG> -CAUTION- Profile changed to CAPS OFF (from CAPS ON) because data
==MSGcontains lower case characters.
==MSG> -Warning- The UNDO command is not available until you change
==MSG>your edit profile using the command RECOVERY ON.
==MSG> -CAUTION- Profile is set to STATS ON. Statistics did not exist for
==MSG>this member, but will be generated if data is saved.
000100 //SHARB09J JOB CLASS=A, MSGLEVEL=(1,1), MSGCLASS=H, NOTIFY=&SYSUID,
0.00200 / /REGION=0M
0.00300 //*-----------
137000 //*---------------------
137100 //*
137200 //* RACFICE - Create reports from RACF database unload utility
                   (IRRDBU00) and RACF SMF unload utility (IRRADU00)
137300 //*
137400 //*
137500 //*
137600 //* RACF Database Reports
137700 / \starF1 = He1pF2=Split
                       F3=Exit F5=Rfind
                                               F6=Rchange
                                                           F7 = UpF8=Down
          F9=Swap F10=Left F11=Right
                                               F12 = Cancel
```
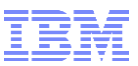

### **Step 4: Preparing your first RACFICE Job…**

 **Press "scroll down" (PF8) approximately four (4) times until you see the data below.** 

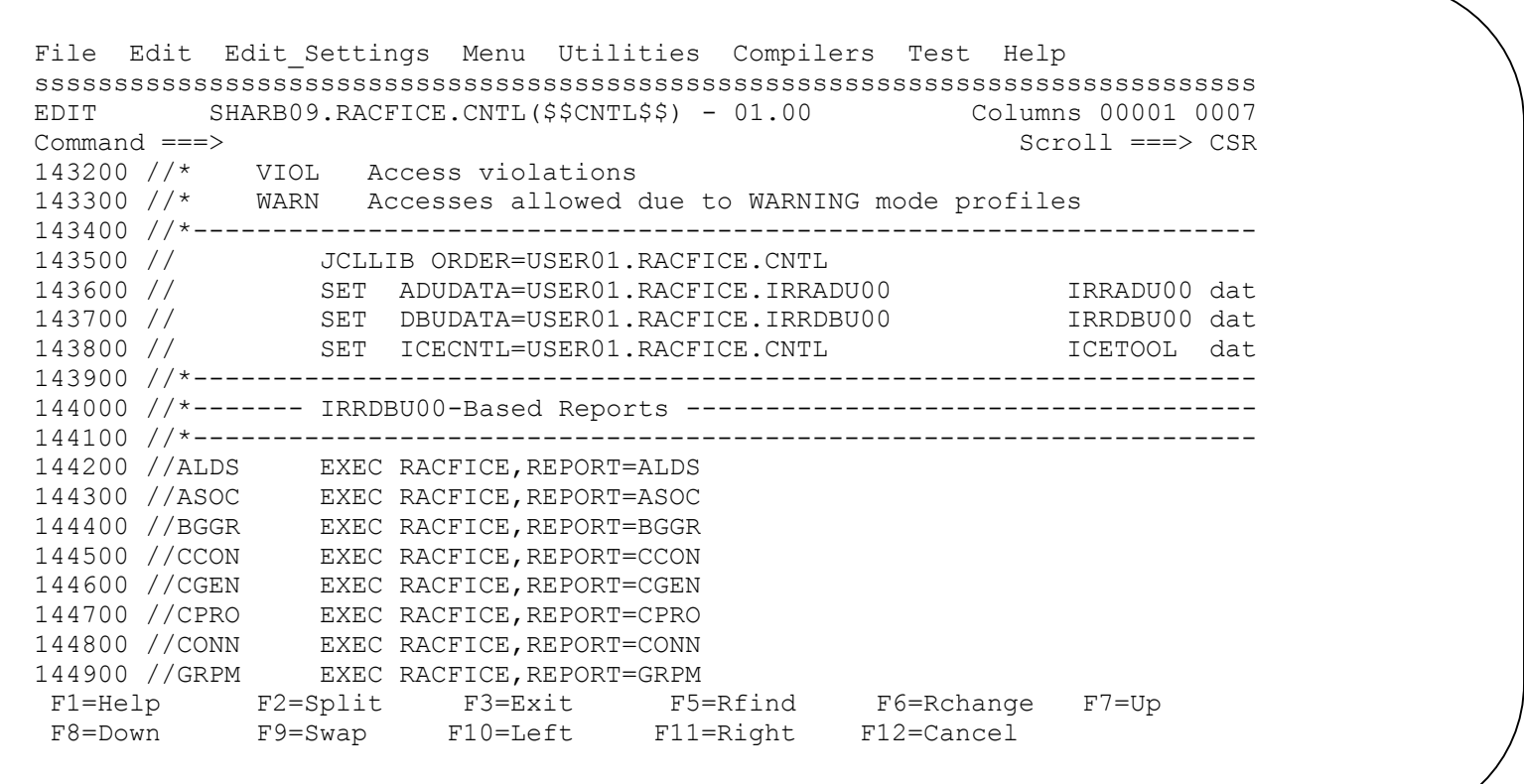

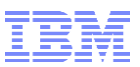

# **Step 4: Preparing your first RACFICE Job…**

- **Change** 
	- the JCLLIB statement to 'SHARBnn.RACFICE.CNTL', where nn=you
	- ADUDATA to MARKN.SAMPLE.IRRADU00
	- DBYDATA to MARKN.SAMPLE.IRRDBU00
	- ICECNTL to SHARBnn.RACFICE.CNTL, where nn = you
- **Type SUB on the command line to submit the job**
- **Wait for the job completion message. MAXCC=0 is what we want. If you don't get it, we'll need to go into SDSF to figure out what happened.**

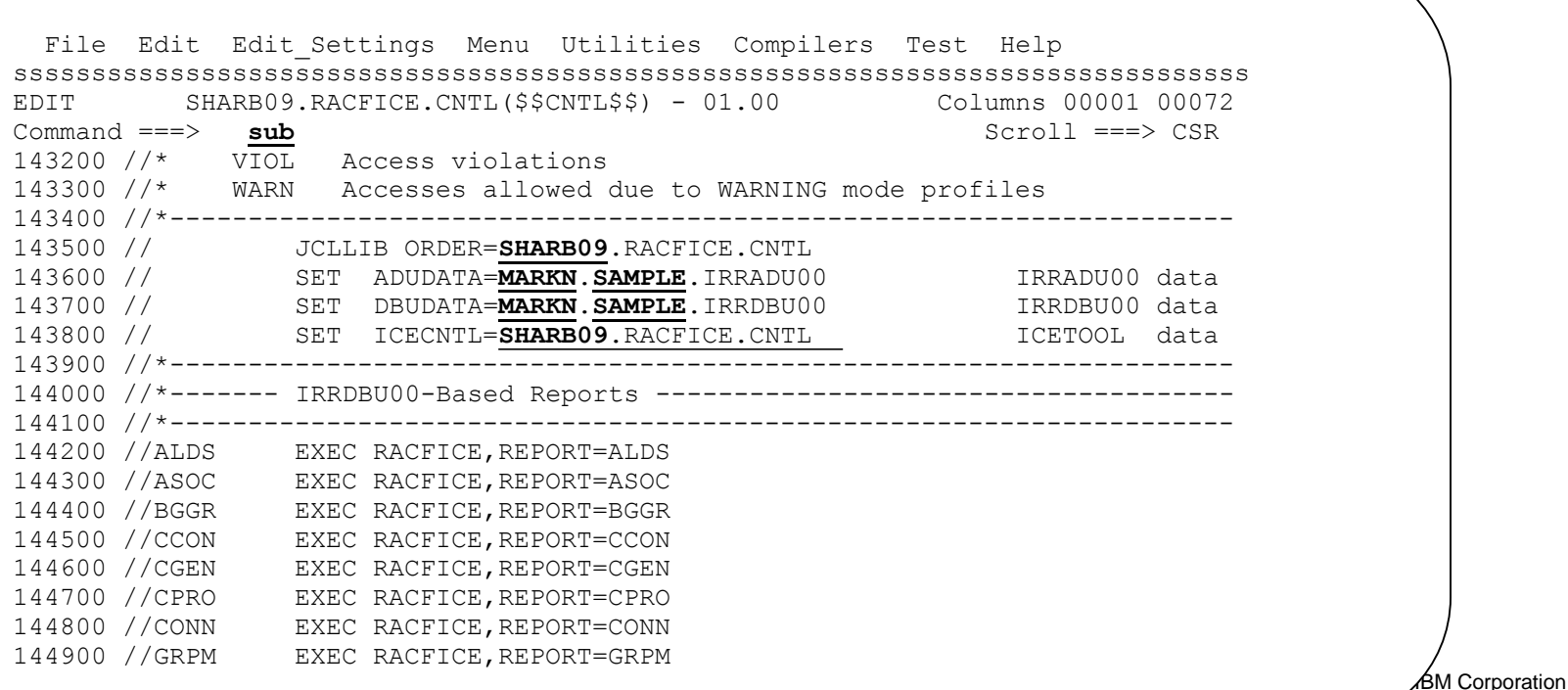

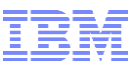

#### **Step 5: Looking at the RACFICE Output**

 **Press PF2 to start a second ISPF session and enter S.H on the command line to start SDSF to look at the output**

```
File Edit Edit Settings Menu Utilities Compilers Test Help
sssssssssssssssssssssssssssssssssssssssssssssssssssssssssssssssssssssssssssssss
EDIT SHARB09.RACFICE.CNTL($$CNTL$$) - 01.00 Columns 00001 00072 
              . . . . . . . . . . . . . . . . . . . . . . . . . . .
          - SHARE ISPF 6.1 SCROLLABLE PRIMARY OPTION MENU ---------- S1
OPTION ===> s.h
 D Alternate Dialog ===> CMD(%????) 
 D2 Alternate Dialog ===> PANEL(????) 
                                                           More:
 The time is 6:39 p.m. on Friday, February 25, 2011 (2011.056) 
 Your uid is SHARB09 dsn prefix is SHARB09 proc is SHARE sys is S1
 0 SETTINGS - Specify ISPF parameters
 1 VIEW - View source data or output listing 
 1P VIEW-OE - View/Browse files in the Open Edition file system 
 2 EDIT - Create or change source data
 2P EDIT-OE - Edit files in the Open Edition file system 
 3 UTILITIES - Perform utility functions 
 3P ISHELL-OE - Open Edition ISPF shell 
 4 FOREGROUND - Invoke language processors in foreground 
 5 BATCH - Submit job for language processing
 F1=HELP F2=SPLIT F3=END F4=RETURN F5=RFIND F6=RCHANGE 
 F7=UP F8=DOWN F9=SWAP F10=LEFT F11=RIGHT F12=RETRIEVE
```
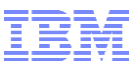

#### **Step 5: Looking at the RACFICE Output…**

- **You will see a couple of jobs. The last one (SHARBnnJ) is the one that you just submitted. Put an s in the NP and press enter to review your job**
	- If you don't see any output, use the SDSF "SET DISPLAY ON" to see your display filters.

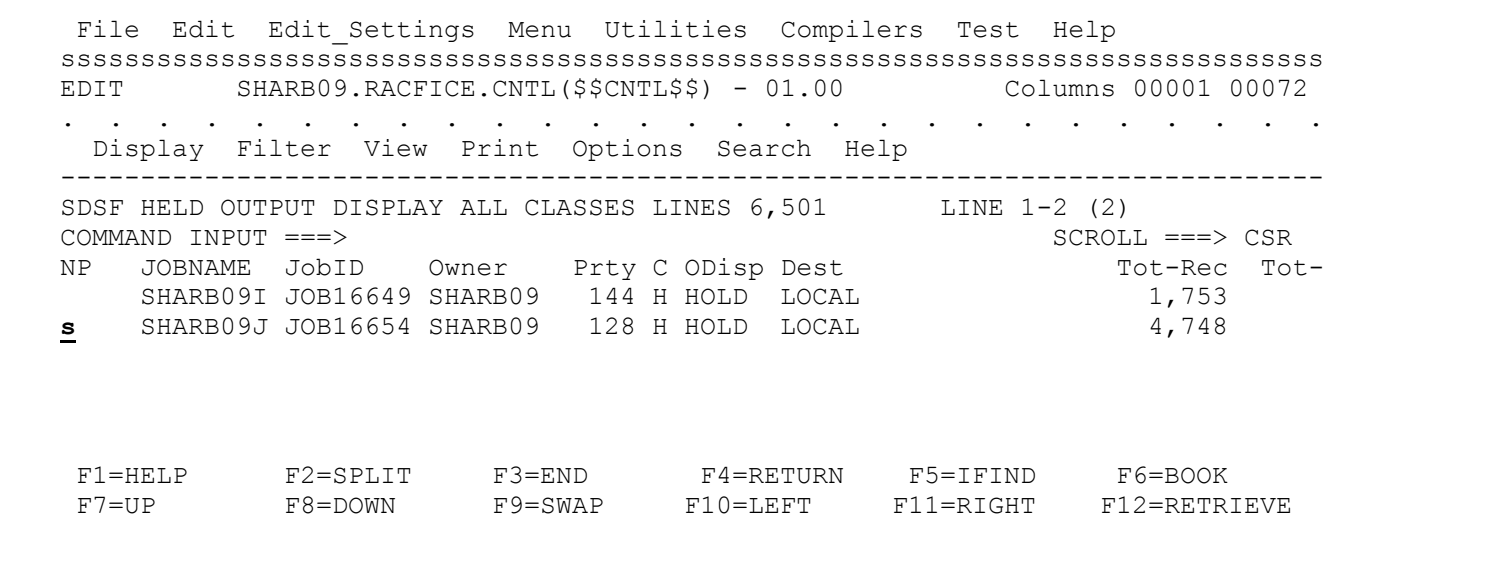

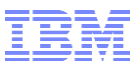

## **Step 5: Looking at the RACFICE Output…**

- **Scroll up and down and look at some of the reports that have been created. Note that many will be empty as there isn't data relevant to all of the reports.**
- **Next, we'll run a short report that you will tailor. To do that, swap back to your member edit screen (PF9) and END out of that member with PF3**

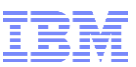

# **Step 6: Running your own ICETOOL Report**

**Select the member ICETOOL by typing "s icetool" on the command line**

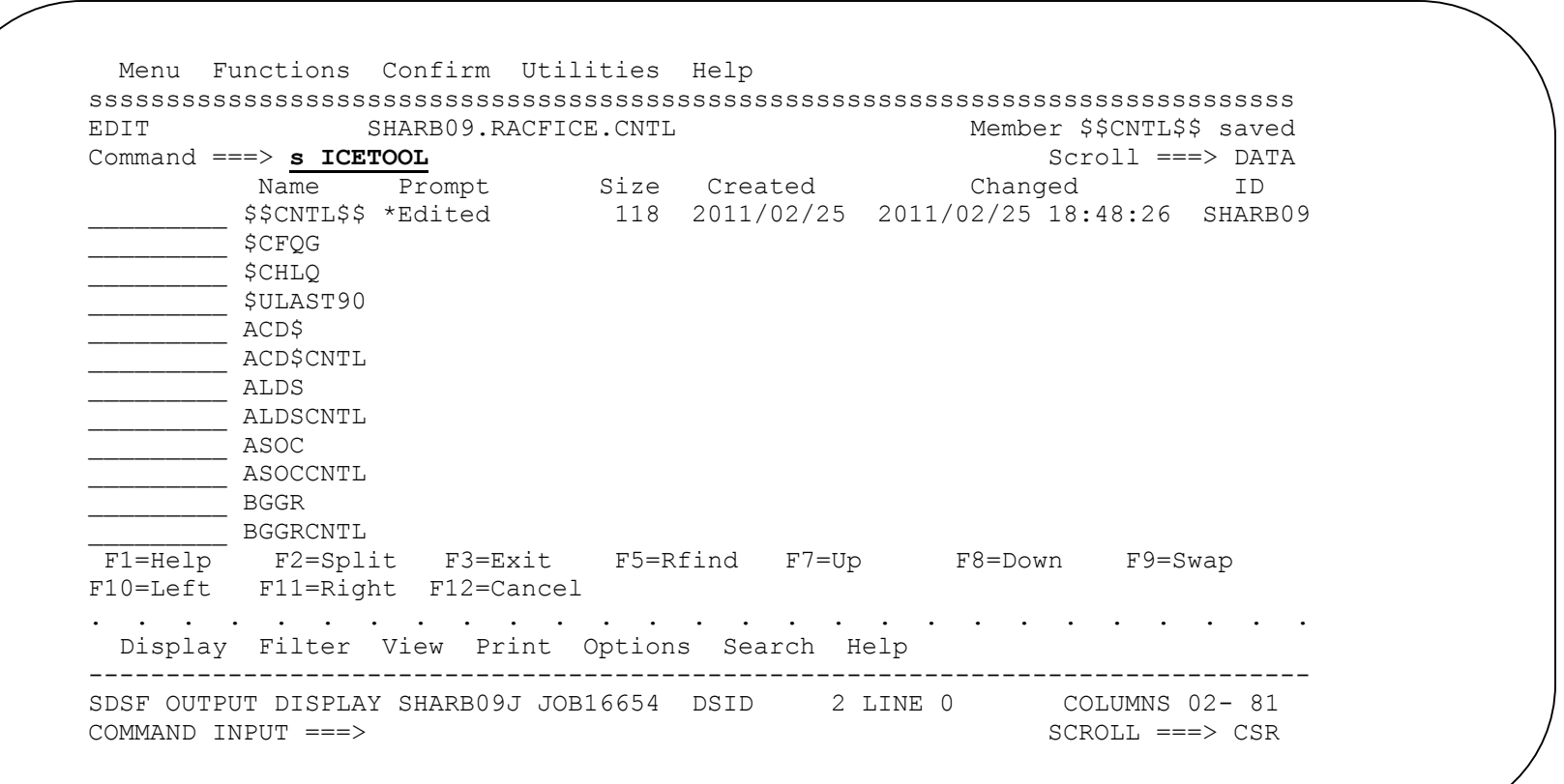

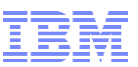

### Step 6: Running your own ICETOOL Report...

- Change the jobname to SHARBnnl where "nn" is you
- . This report shows all of the users whose user ID starts with 'TEST'. How?

```
File Edit Edit Settings Menu Utilities Compilers Test Help
EDIT
          SHARB09. RACFICE. CNTL (ICETOOL) - 01.01
                                                     Columns 00001 00072
Commoned == =>Scroll == > CSR****** *************************** Top of Data ******************************
==MSG> -CAUTION- Profile changed to CAPS OFF (from CAPS ON) because data
             contains lower case characters.
==MSG==MSG> -Warning- The UNDO command is not available until you change
              your edit profile using the command RECOVERY ON.
==MSG>000010 //SHARB09I JOB CLASS=A, MSGLEVEL=(1,1), MSGCLASS=H, NOTIFY=&SYSUID,
000020 //
               REGION=0M
000030 //* ----------
000040 //RACFICE EXEC PGM=ICETOOL, PARM='MSGPRT=ALL'
000050 //TOOLMSG DD SYSOUT=*
000060 //PRINT DD SYSOUT=*
000070 //DFSMSG DD SYSOUT=*
000080 //DBUDATA DD DISP=SHR, DSN=MARKN.SAMPLE.IRRDBU00
```
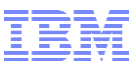

### **Step 6: Running your own ICETOOL Report…**

- **Scroll down to the TITLE line and change the title to something else. Don't go too long, though…..**
- **The INCLUDE statement selects the records that are in the report. We're only looking for TEST user IDs in this example**
- **Submit the job by typing "sub" on the command line**
- **Swap your session (PF9), which takes you back into SDSF, and select your job**

```
File Edit Edit Settings Menu Utilities Compilers Test Help
sssssssssssssssssssssssssssssssssssssssssssssssssssssssssssssssssssssssssssssss
EDIT SHARB09.RACFICE.CNTL(ICETOOL) - 01.02 Columns 00001 00072
Command ===> Scroll ===> CSR 
000500 PAGE
000600 TITLE('My report title') -
000700 DATE(YMD/)
000800 TIME(12:)
000900 BLANK
001000 ON(10,8,CH) HEADER('User ID') 
001100 /* 
001200 //TSTUCNTL DD * 
001300 SORT FIELDS=COPY 
001400 INCLUDE COND=(5, 4, CH, EO, C'0200', AND, 10, 4, CH, EO, C'TEST')001500 /*
```
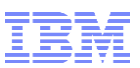

# **Step 6: Running your own ICETOOL Report…**

- **And here it is!**
- **Once your done looking at it, PF9 (SWAP) to get to the report JCL**

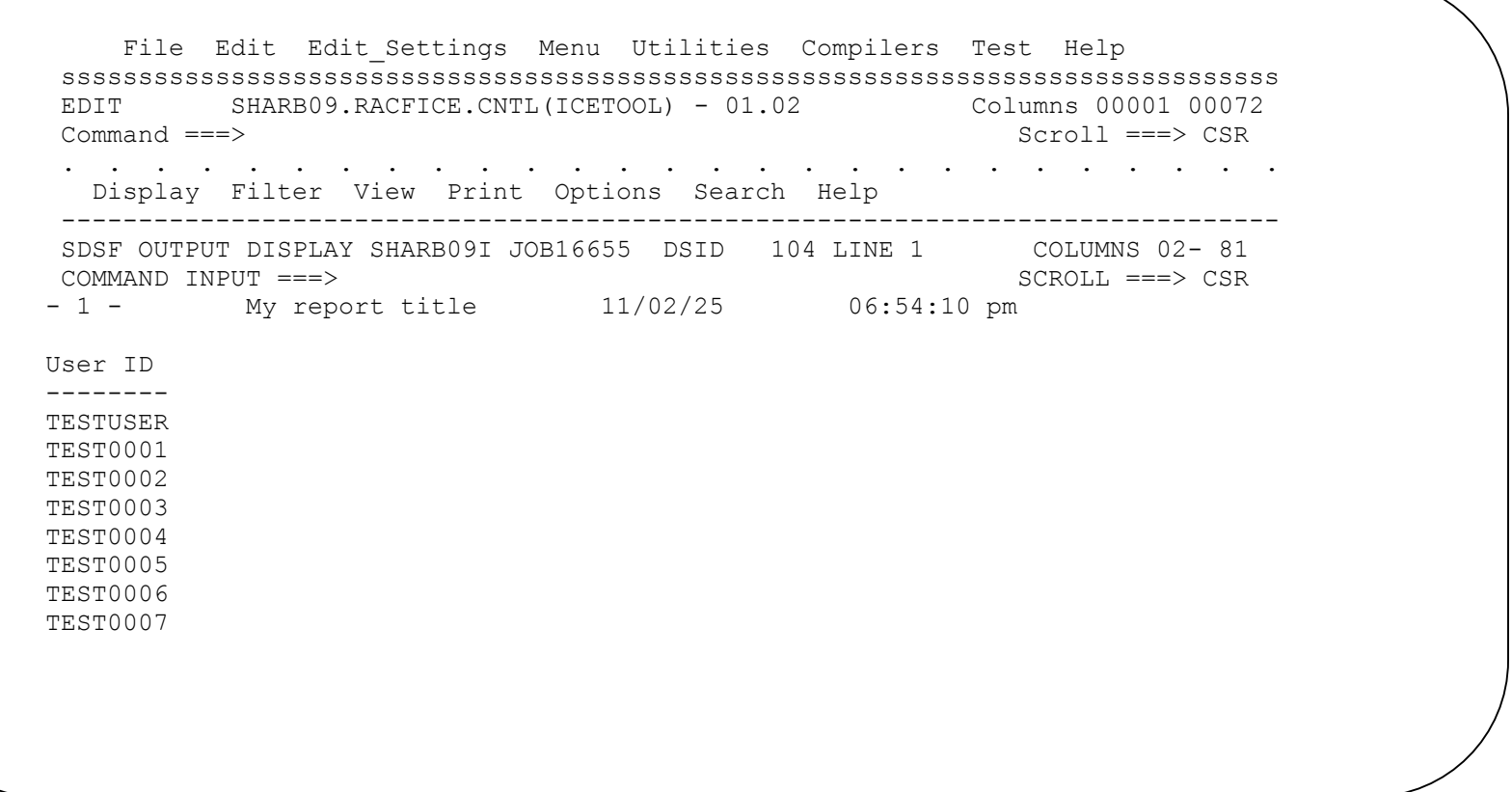

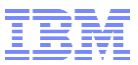

# **Step 7: Adding Fields to your own ICETOOL Report**

- **Let's add a few fields to your report. Using the information from the USER BASIC DATA record in RACF Macros and Interfaces. Pick a few fields and add them to the report as ON(fieldname) statements. A copy of things to remember**
	- Always add 4 to the starting position document in Macros and Interfaces to account for the record descriptor word
	- Remember to add the DFSORT character ("-") to each record (*except the last*)
- **Type 'sub' on the command like to submit the job.**

File Edit Edit Settings Menu Utilities Compilers Test Help sssssssssssssssssssssssssssssssssssssssssssssssssssssssssssssssssssssssssssssss EDIT SHARB09.RACFICE.CNTL(ICETOOL) - 01.02 Columns 00001 00072  $Commond == >$ 000200 //TOOLIN DD \* 000300 SORT FROM(DBUDATA) TO(TEMP01) USING(TSTU) 000400 DISPLAY FROM(TEMP01) LIST(PRINT) - 000500 PAGE 000600 TITLE('My Report Title') 000700 DATE(YMD/) 000800 TIME(12:) 000900 BLANK 001000 **ON(10,8,CH) HEADER('User ID') - 001010 ON(44,4,CH) HEADER('Special') - 001011 ON(49,4,CH) HEADER('Operations') - 001012 ON(390,4,CH) HEADER('Auditor') 001020** 001100 /\* F1=Help F2=Split F3=Exit F5=Rfind F6=Rchange F7=Up F8=Down F9=Swap F10=Left F11=Right F12=Cancel . . . . . . . . . . . . . . . . . . . . . . . . . . . Display Filter View Print Options Search Help ------------------------------------------------------------------------------- SDSF OUTPUT DISPLAY SHARB09I JOB16656 DSID 103 LINE 20 COLUMNS 02- 81

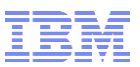

# **Step 7: Adding Fields to your own ICETOOL Report…**

#### **PF9 to swap back to SDSF to look at your report**

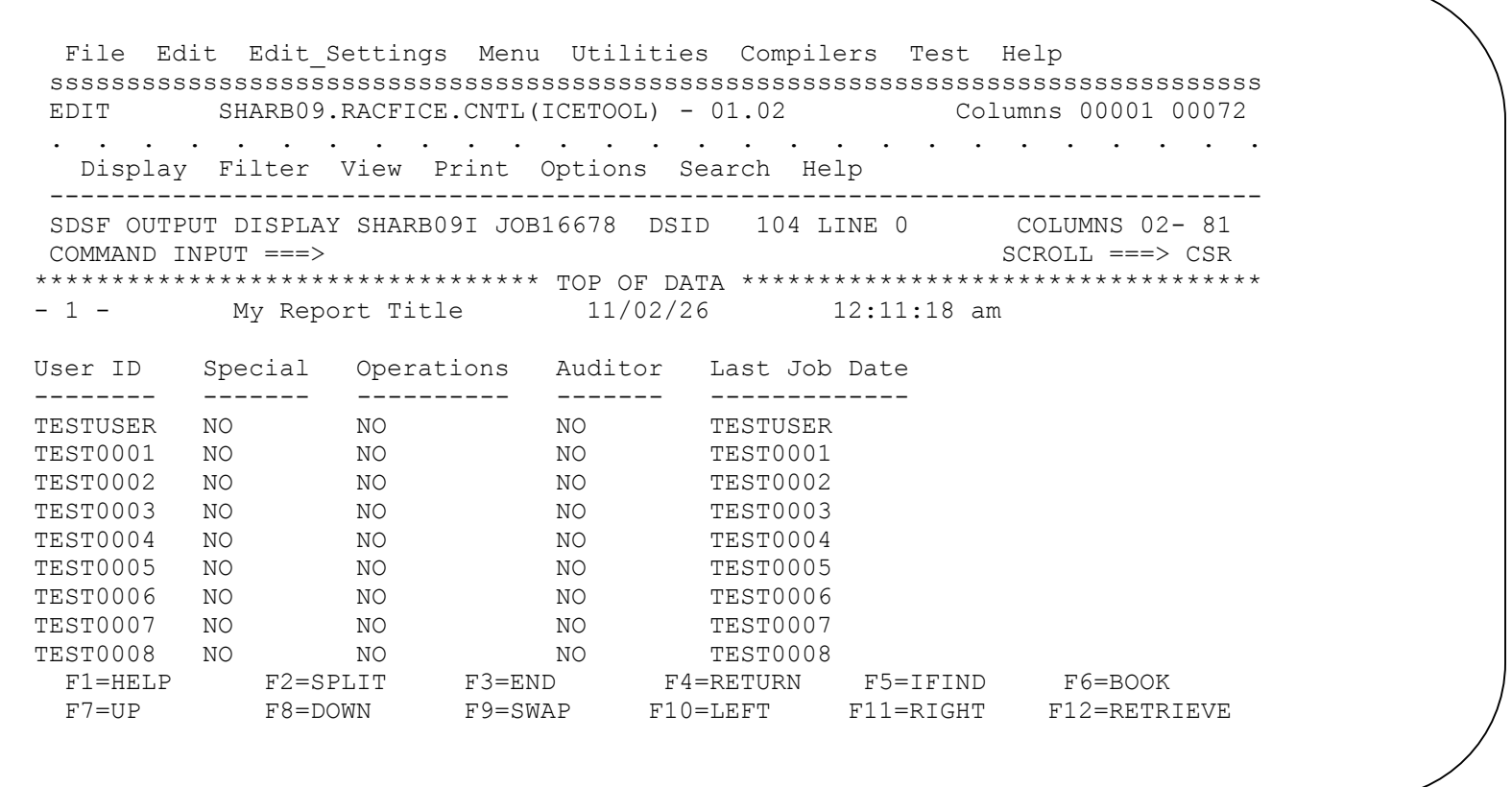

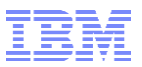

# **Summary**

- **We've just scratched the surface… there are so many reports that you can create….**
- **Look at the 'SYS1.SAMPLIB(IRRICE)' reports… there are a lot of interesting techniques used there**
- **Look at the RACF Downloads section of the RACF web page** –**[www.ibm.com/racf](http://www.ibm.com/racf) resources->downloads**
- **The "Introduction to DFSORT" manual is \*outstanding\* and**
- **…and if you have any questions, please e-mail me!**